# Técnicas Gráficas em Jornalismo (1º semestre/2016)

## **EXERCÍCIO 1**

Exercício Individual.

Objetivo: ampliar conteúdo; iniciar o domínio da relação conteúdo x espaço disponível; iniciar o uso do software de paginação: construção de um diagrama com aplicação de textos e imagem.

**Proposta**: Pesquise e construa um texto (jornalístico) sobre algum método de gravura, algum gravurista ou alguma exposição/mostra/acervo de gravuras, conforme as instruções de número de caracteres. A seguir, e tomando por base as instruções contidas neste documento, faça um diagrama para página no formato berliner e desenhe o box com o texto solicitado. Depois, repita as etapas de construção de um diagrama substituindo as medidas do *Berliner* pelas medidas dos formatos *Tablóide* e *Standard*. Use os softwares InDesign e Photoshop. Feche os arquivos em PDF e envie-os pela página Moodle da disciplina <mark>no mês de marco.</mark> Guarde cópia dos arquivos com os diagramas, pois podem ser úteis ao começar um novo projeto.

**Tamanho da matéria (box):** o texto deve ter 1 lauda (1400 caracteres incluindo espaços), um título e a assinatura abaixo do título. Escreva o título em duas linhas de no máximo 25 caracteres cada. Escolha uma imagem para a matéria e escreva uma legenda de até 60 caracteres.

#### *Formatos'tradicionais'de'jornais:'*

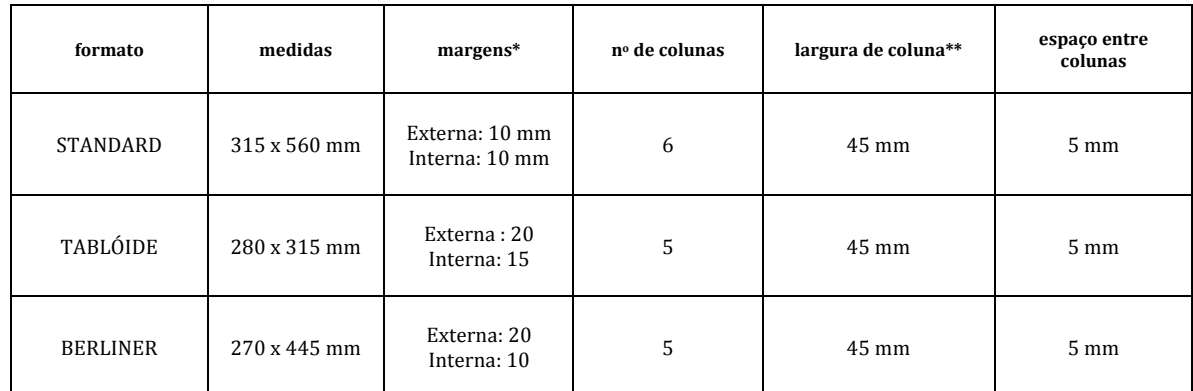

\*)Margens)superiores)e)inferiores)não)são)predeterminados.)Varia)conforme)o)jornal e)o)uso)de)cabeços/cabeçalhos \*\* O Indesign aplica automaticamente a largura de coluna quando determinamos as margens, o número de colunas e o espaço entre colunas.

Instruções: Siga cada etapa cuidadosamente e observando cada recurso do InDesign utilizado. Lembre-se que um dos objetivos do exercício é aprender o ponto de partida de um projeto de jornal (a construção de um diagrama).

Vamos começar com um diagrama (grid) de um jornal em formato Berliner, utilizando o programa InDesign (dependendo da versão, pode haver alguma diferença.

1. Arquivo >>> Novo >>>> Documento (ou atalho Ctrl + N)

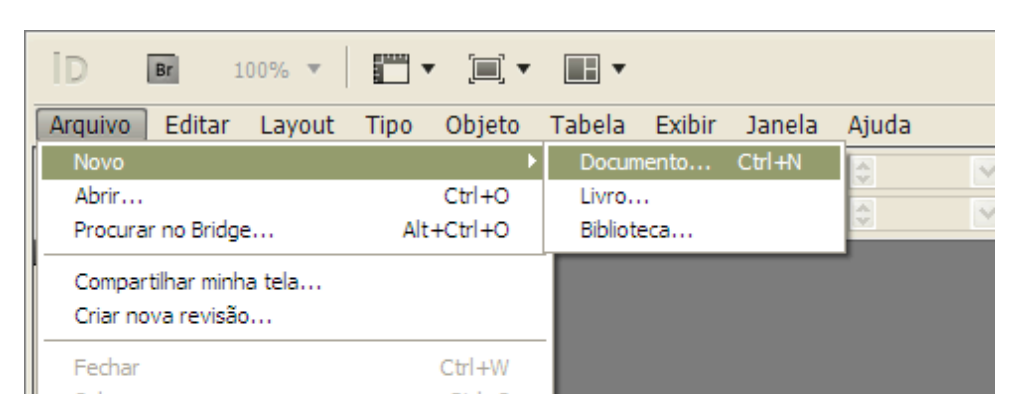

2. Na caixa de opções que será aberta, defina o número de páginas (8 ou 16, por exemplo), opte por "páginas opostas" (para visualizar na tela as páginas pares ao lado de ímpares), defina de forma personalizada o formato (270 x 445) mm), opte pela orientação retrato, defina em 5 o número de colunas com espaço de 4 mm entre elas (Medianiz) e as margens (22 mm na margem superior e 15 mm nas demais margens). Note que para dar medidas diferentes a corrente desenhada junto às medidas deve estar na opção quebrada. Se estiver com os elos unidos, clique sobre ela. NÃO confirme ainda as opções com OK.

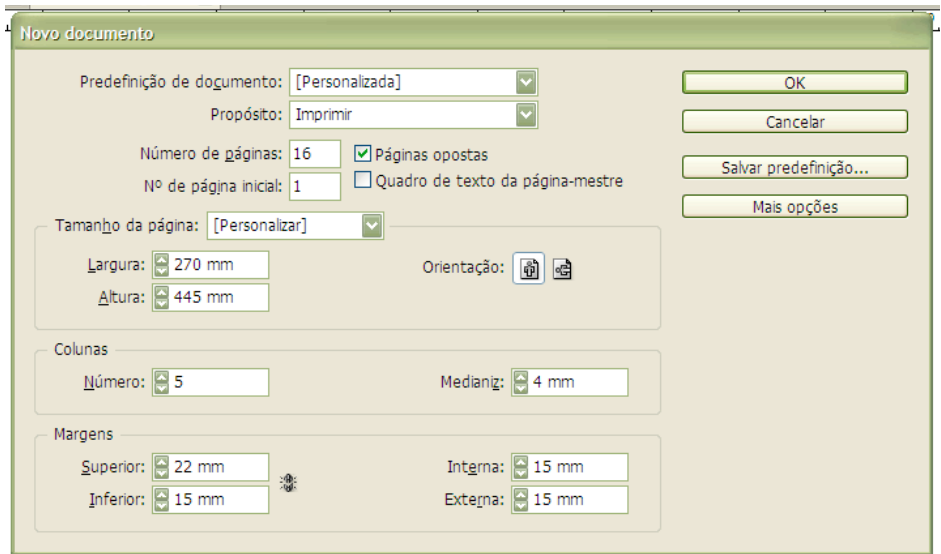

Obs.: Caso as medidas não estejam configuradas para milímetros, reconfigure-as antes de abrir o arquivo: Editar >>> Preferências >>> Geral >>> Unidades e Incrementos >> Unidades da Régua: Vertical / Horizontal = milímetros.

3.)Vamos antes salvar toda essa definição de formato no botão "Salvar predefinição". Dê o nome "Grid-berliner" ou outro nome de sua preferência. Com isso você terá as opções feitas até então disponíveis no item "Predefinições do documento" quando escolhe um documento novo (ver imagem anterior, no primeiro campo a ser preenchido). Confirme agora com "OK".

4. No menu principal, deixe a visualização do arquivo <mark>na opção normal</mark> que é aquela em que se pode ver os limites das colunas e todas as demais guias que definem o grid da página e não são impressas.

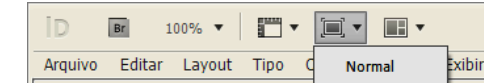

5. Na lateral direita da tela, observe as abas disponíveis e acione a aba "Páginas" clicando sobre o ícone Obs.: Esse agrupamento de abas em uma caixa vertical na lateral direita da tela tem algumas apresentações diferentes que são indicadas no menu principal (Avançado, Elementos essenciais, Impressão e prova, Interativo, Livro, Tipografia etc.). A aba de páginas aparece em algumas dessas organizações do painel de abas.

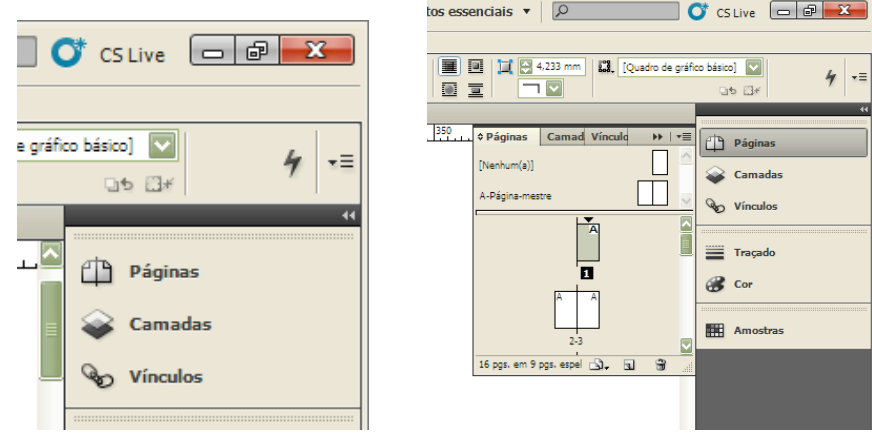

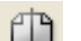

6. Clique duas vezes (botão esquerdo do mouse) sobre uma das páginas ao lado de "A-Página-mestre". Com a tecla shift pressionada, clique sobre a outra página ao lado da acessada. Com isso, trabalharemos nas páginas-mestres. Tudo o que for desenhada nelas (como o grid) será reproduzido em todas as páginas do documento. Essa é a função de uma página-mestre. Lembre-se sempre de usar o duplo clique sobre o ícone da página que corresponde àquela na qual se pretende trabalhar no momento. Agora vamos ficar na "A-Página-mestre".

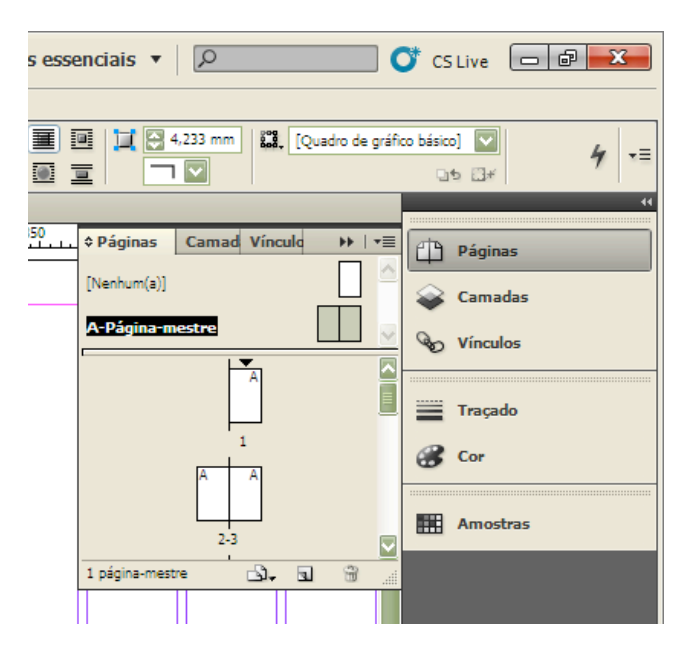

7. Criando módulos no grid: Selecione Layout >>>> Criar guias. Na caixa de opções que surgir, determine Número de linhas horizontais = 10; espaço entre elas (Medianiz) = 0; ajustar às marges, e visualizar. Observe que a página ficará com 10 faixas horizontais em azul claro. Confirme com "Ok".

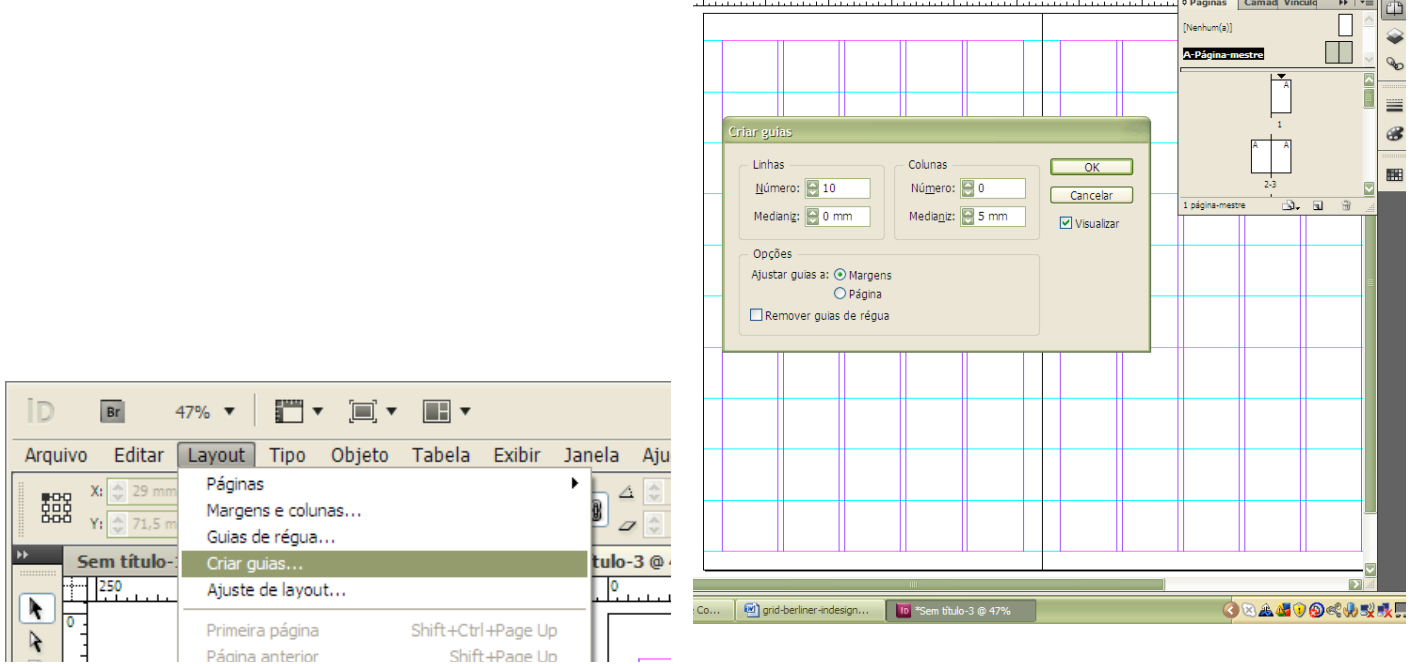

8. Movimente o ponto zero da página: basta arrastar o cruzamento pontilhado no canto de encontro das duas réguas para o ponto em que queremos "zerar". E queremos que o novo ponto zero seja no canto da área definida pelas coluna (mancha gráfica).

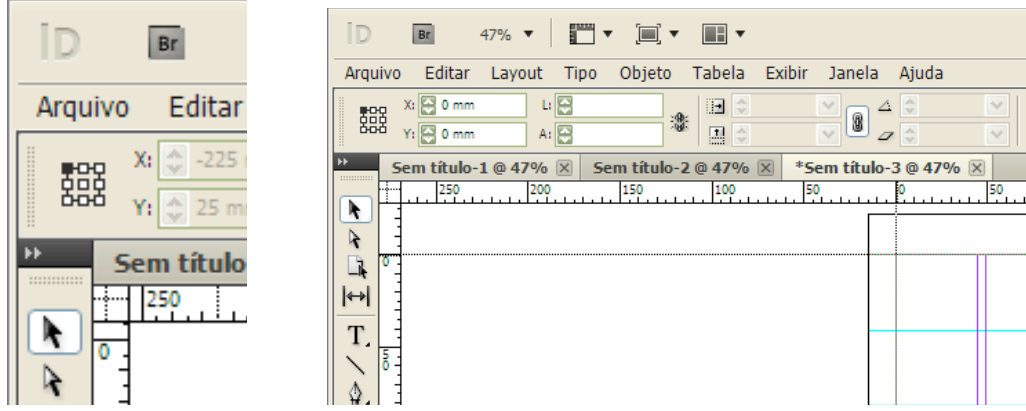

9. Tendo zerado nesse ponto, arraste do meio da régua horizontal uma nova guia para 10 milímetros acima da mancha, dentro da margem superior. Para que essa guia arrastada ocupe as duas páginas mestras, faça isso enquanto pressiona a tecla ctrl. Colado ao cursor aparecerá um indicação do posicionamento da linha que deve ficar em  $y = -10$ (ou seja, 10 mm negativos/acima em relação ao ponto zero no eixo y). **Não se esqueça de salvar o trabalho com** frequência durante o exercício!

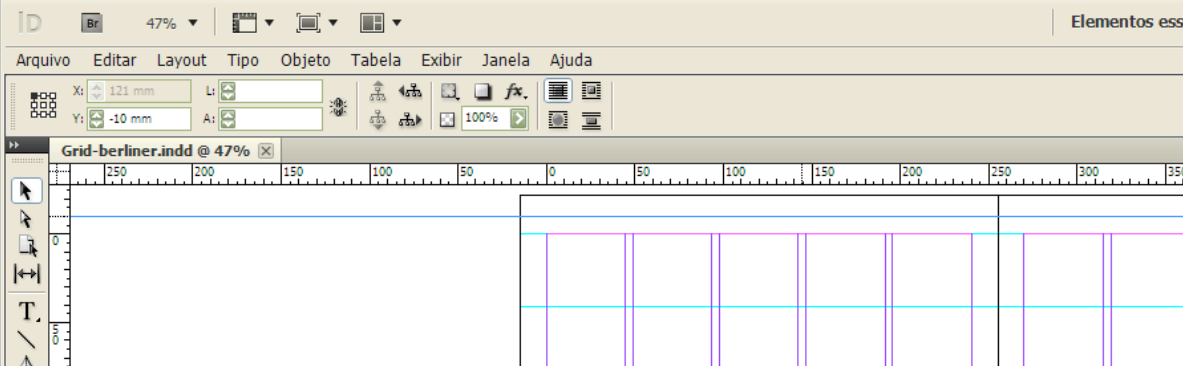

10. Com a ferramenta "Tipo", arraste uma área de texto na margem superior e escreva o nome do jornal, outra área de texto com a data e ainda outra para inserirmos o numerador automático (Ctrl + Shift + Alt + N).

Vamos usar como padrão, a fonte Verdana em corpo 8. Os blocos estarão apoiados pelo alto da guia criada. Observe que colocamos o nome do jornal centralizado na coluna do meio, e o numerados (A) e a data alinhados à esquerda. O numerador está alinhado à esquerda no limite da margem e a data apoiado em uma nova guia a 10 mm (é só puxar da régua vertical...), também com alinhamento à esquerda. Faça o mesmo na página ímpar (ao lado), invertendo os alinhamentos: numeração sempre colado à margem externa e alinhado à direita, e data a 10 mm também alinh. à direita. Neste caso, é mais rápido copiar e colar as caixas de texto do que redesenhá-las totalmente a partir do início.

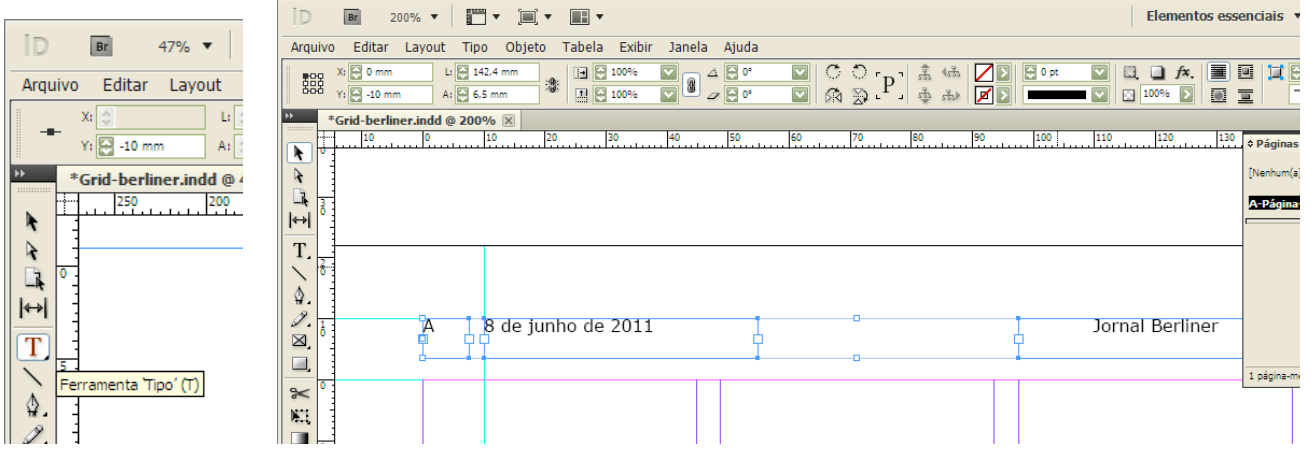

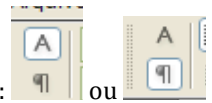

Obs.: Para editar texto ou parágrafo, intercale as opções no canto esquerdo da tela (veja figuras abaixo): <sup>|</sup>

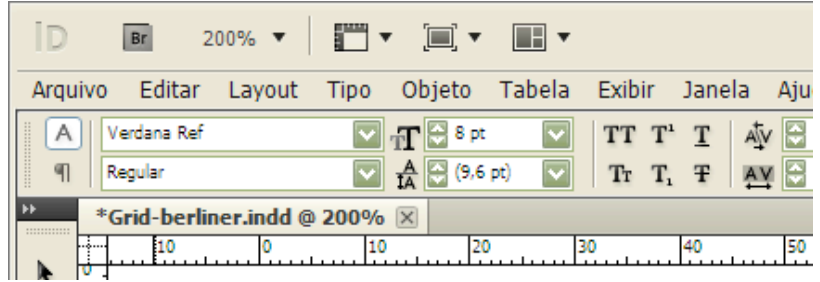

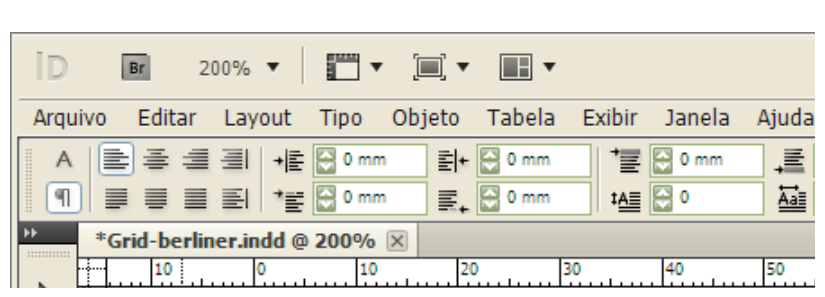

Ou

11. Puxe da régua horizontal uma nova guia e coloque-a logo abaixo das informações de cabeça de página.

Lembre-se de segurar a tecla Ctrl para que a operação seja válida nas duas páginas espelhadas. Caso a linha escape do cursor e você queira arrastá-la novamente para outra posição, pegue-a usando a ferramenta "seleção" (a seta preta da caixa de ferramentas).

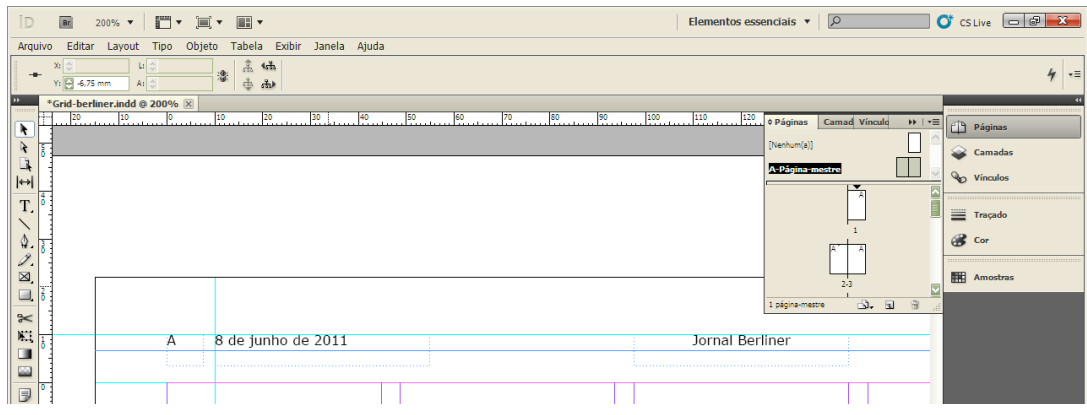

12. Sobre essa guia horizontal, desenhe uma linha preta de 0,5 pontos, usando a ferramenta "Linha" e definindo a cor e o estilo da linha nos campos próprios da paleta de controles no alto da tela e abaixo do menu principal. Enquanto desenha a linha, mantenha a tecla shift pressionada. Com isso a linha se manterá na perfeita horizontal durante o seu desenho. Faça isso na página da esquerda (par) e depois na página da esquerda (ímpar), sempre lembrando que estamos trabalhando tudo isso nas páginas-mestres para que apareçam em todas as páginas do documento.

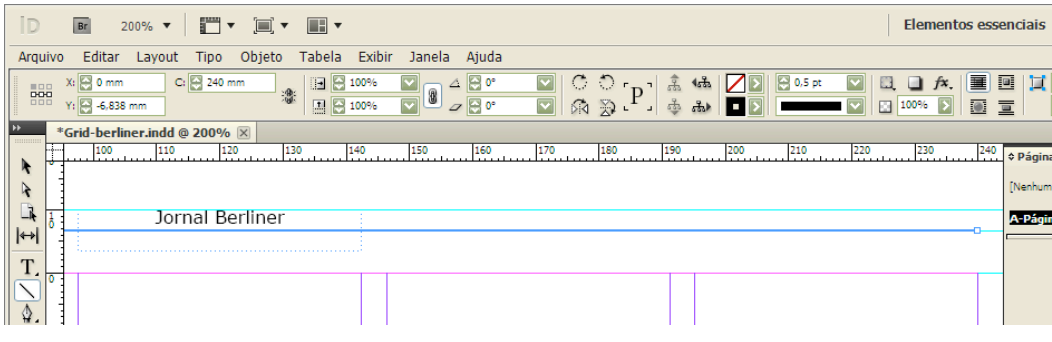

13. Para ver como a página seria impressa, selecione o item "Visualização" conforme abaixo:

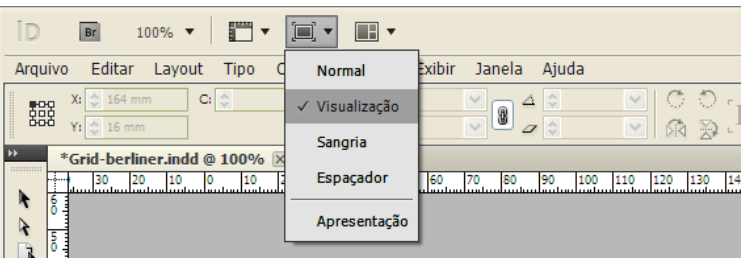

Neste ponto, temos o diagrama *berliner* (ou *berlinense*) pronto.

Na tabela de "medidas" há as dimensões dos três principais formatos de jornal. Repita todos os passos para ter um diagrama de cada um. Guarde-os para quando precisar em projetos futuros.

Se quiser, sobreponha as guias (que não são impressas) com linhas desenhadas e imprima esse diagrama berliner ou o correspondente nos formatos standart ou tablóide, tire quantas cópias desejar (impressas ou reprografadas), optando pela redução para o formato A4. As várias cópias servirão para planejar página a página, rabiscando áreas para fotos e textos, retrancando-os.

A etapa seguinte é a chamada *pré-diagramação*. Basicamente, trata-se da distribuição das informações nos diversos módulos. Inicialmente, fazemos a pré-diagramação rabiscando os diagramas e, depois, desenhando as caixas de indicação de reserva de áreas diretamente no arquivo da página. Veja na ilustração a seguir a marcação de prédiagramação da capa do JB e o resultado final após a paginação.

Deve-se observar que o diagrama é feito nas páginas-mestres mas o desenho da cada página (matérias, imagens etc.) na sua página correspondente.

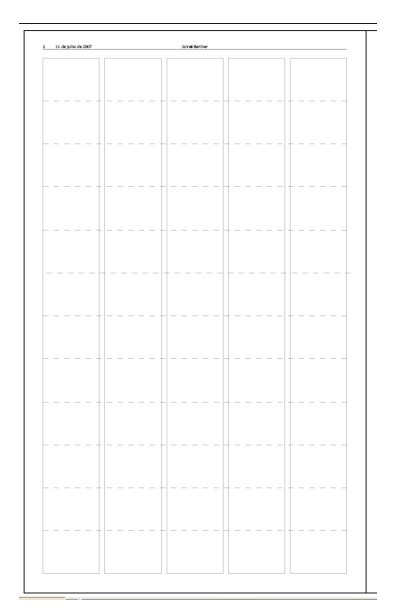

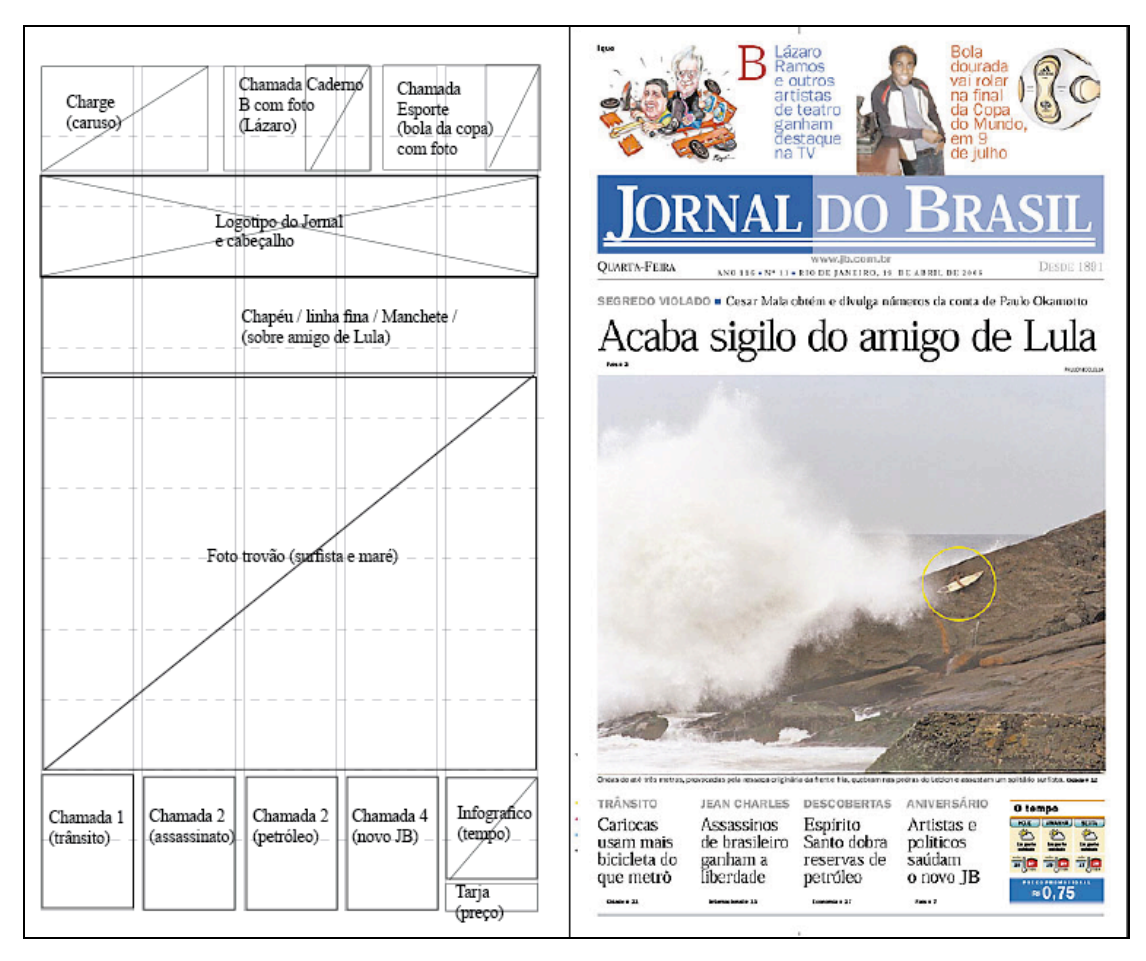

### 2<sup>a</sup>. Parte do Exercício: construindo um box dentro de uma página

Neste momento, vamos apenas nos ocupar com a produção de um modelo de box para o exercício sobre gravuras.

14. Salve uma nova cópia do arquivo "Grid-berliner" dando um novo nome. Vamos adotar a seguinte estrutura de nome para que se possa identificar os trabalhos de cada um: TGJ-Exercício1-Nome Iniciais do sobrenome. Por exemplo: "TGJ-Exercício1-AntonioSM.indd".

15. Vamos começar com a demarcação dos módulos de um box. Para isso, convém ampliarmos um pouco a área em que trabalharemos. Faremos isso, escolhendo a ferramenta "Zoom" (a lupa). O cursor será visto como uma lupa com o sinal "+" e, ao clicar, aumentará a visualização da página a partir do ponto selecionado, ou, ao arrastar o cursor com o mouse pressionado, abraçando uma área, teremos ampliação direta da área "abraçada". Quando selecionamos o Zoom e pressionamos Alt, o cursor muda para o sinal "-", e a ação passa a ser a de redução da visualização (zoom out). Outro acesso ao zoom (in e out) se dá pela combinação das teclas Alt = e ou Alt -., ou Ctl 0 (Control e tecla do Zero pressionadas) para visualizar a página encaixada na janela do programa (aproveitamento máximo). E também pelo menu principal superior no item "Exibir".

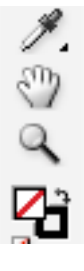

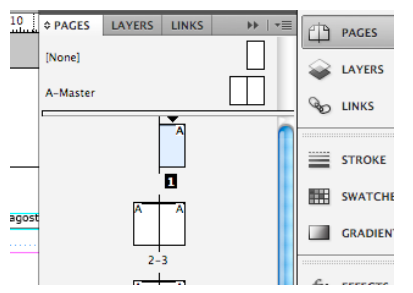

#### 16. Então vamos ampliar uma área para fazermos o box.

Faremos isso na página 1 do trabalho. Clique duplo sobre o ícone da página 1. Lembre-se que o acesso às páginas se dá pela aba "páginas" na lateral direita do programa. Com a ferramenta Lupa acionada, arraste o mouse por uma área um pouco maior que 7 módulos na altura da página. Veja na imagem a seguir, a área ampliada na página 1 selecionada.

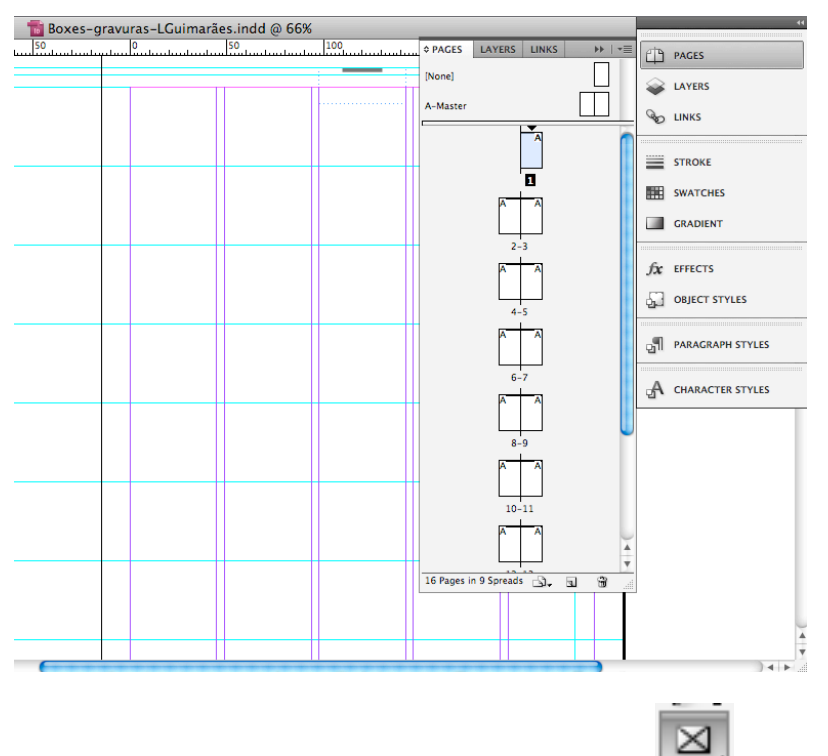

17. Agora selecione a ferramenta "Quadro de retângulo"

18. Com essa ferramenta acionada, desenhe um retângulo em  $2 \times 7$  módulos (larg. x alt.).

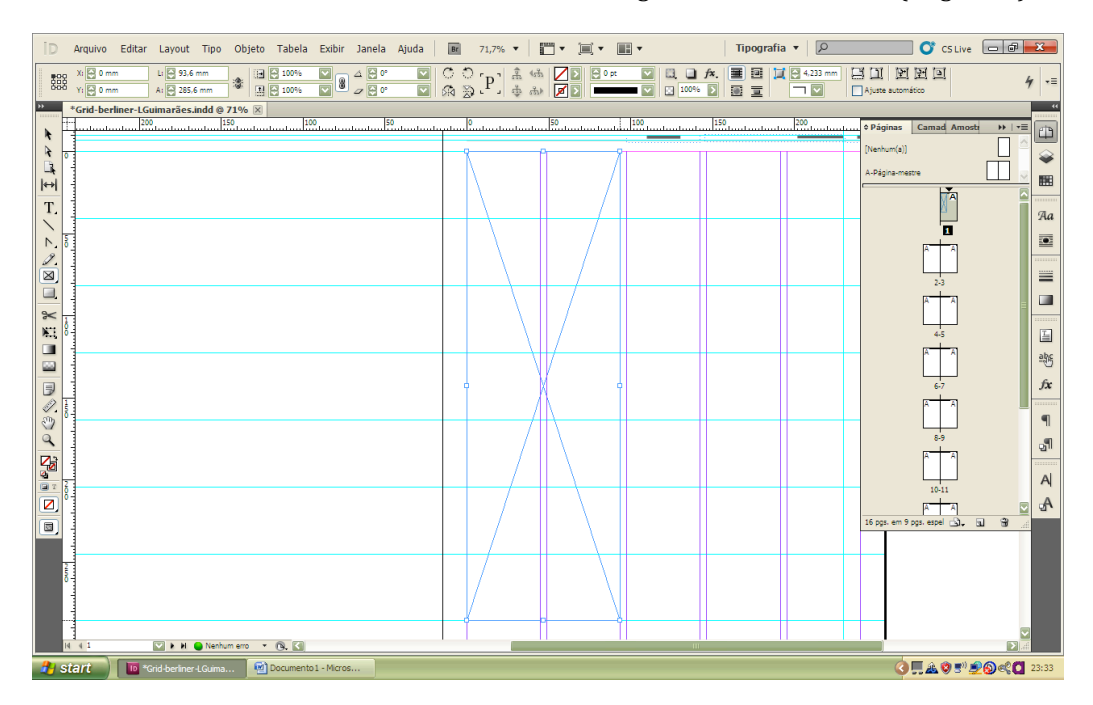

19. Selecione a ferramenta "Tipo", clique dentro do retângulo criado (marcado com linhas em x). Note que as linhas cruzadas desaparecerão e uma marcação de cursor ficará piscando, aguardando o texto a ser inserido (digitado ou importado). Vamos importar o texto a partir do menu principal >>> arquivo >>>> inserir (place na versão ingl.). Localize o seu texto que deve ter sido produzido no Word e confirme.

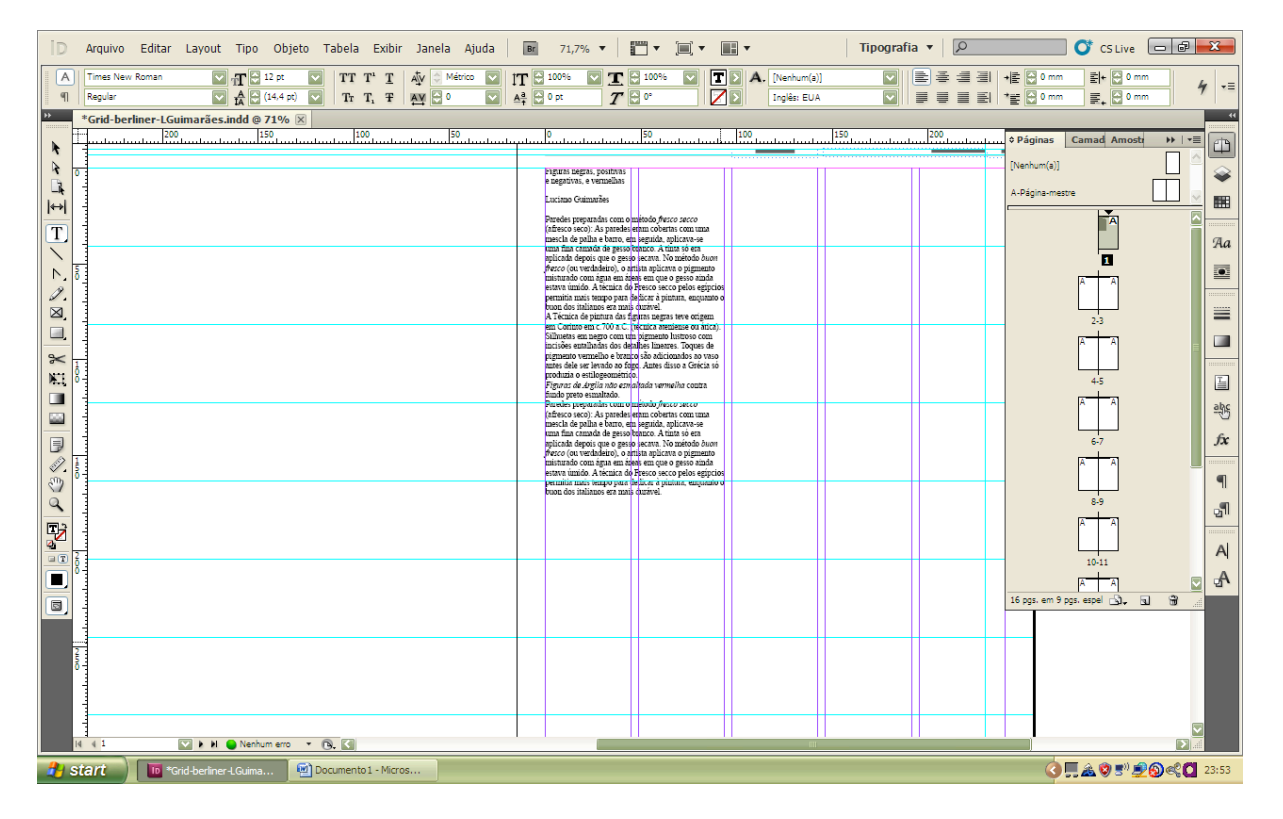

20. Lembre-se que o texto deve ter 1 lauda (1400 caracteres incluindo espaços), um título e a assinatura abaixo do título. Escreva o título com duas linhas com no máximo 25 caracteres cada. Vamos editar graficamente o texto. Selecione o texto (com a ferramenta "Tipo") e digite Ctrl + T para aparecer a caixa de edição de character ou utilize o menu principal: >>> Tipo >>> Caractere.

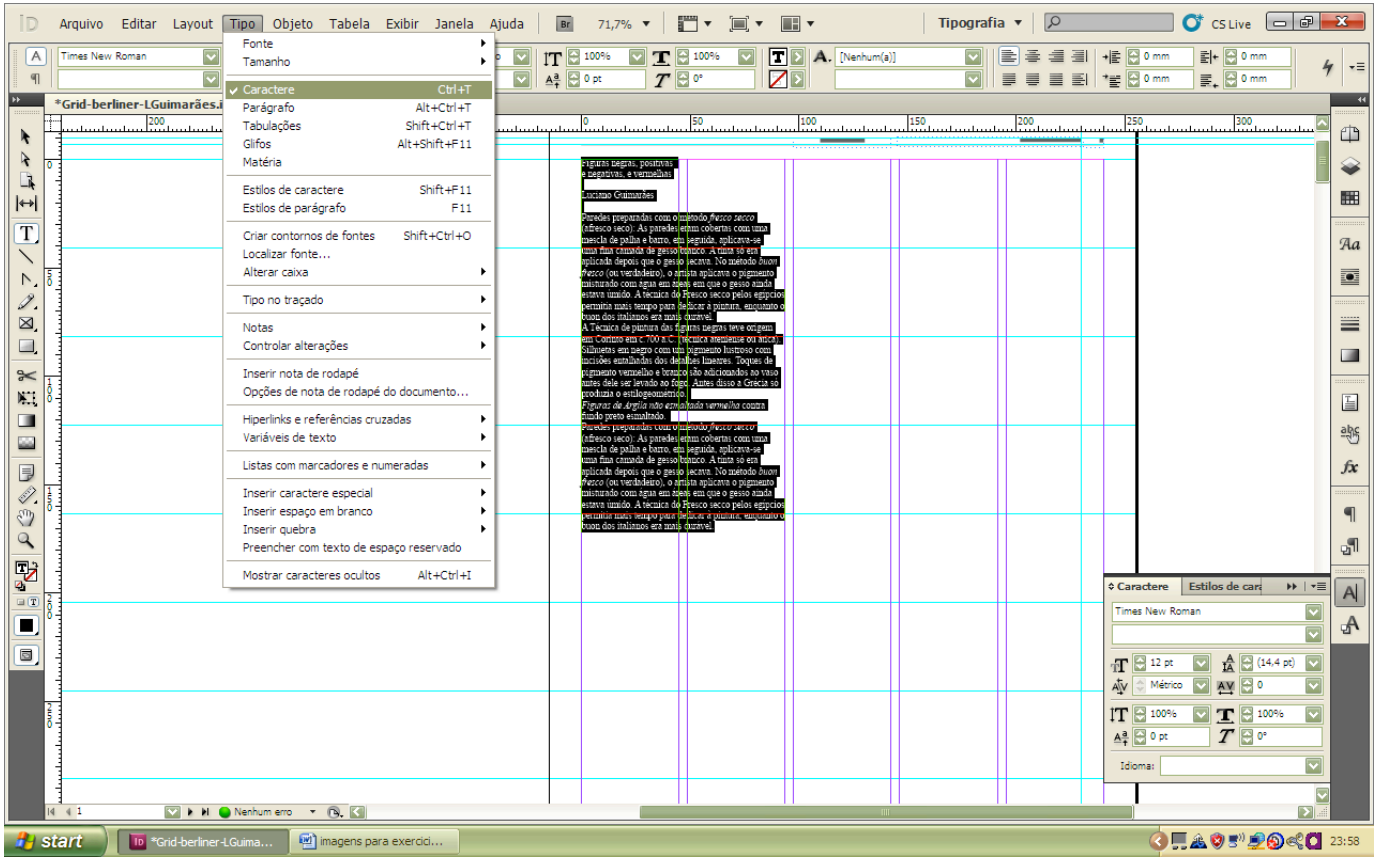

21. Escolha Times New Roman para fonte; Corpo 11 para altura da letra, corpo 13 para entrelinhamento (tem que digitar o valor); Idioma: "Português: Brasileiro."

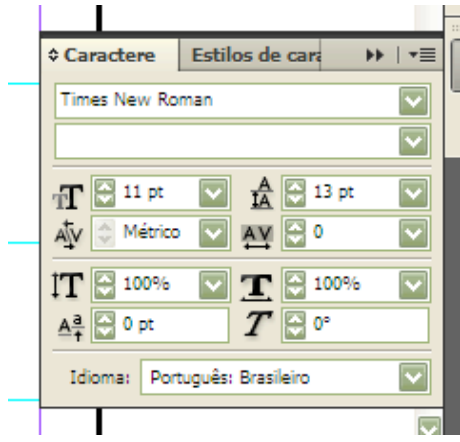

22. Para mudar os comandos de texto para os de parágrafo, selecione Ctrl + M. preferir usar a paleta de controles superior, mude apenas a opção de caracter (quadrado com a letra A) para a opção de parágrafo (quadrado com a marca de parágrafo), ambas na extremidade esquerda da barra. Ver imagem a seguir (note os comandos para desenho de parágrafo tanto na paleta de commandos no alto e na aba na lateral direita: marque as seguintes opções: alinhamento justificado com última linha alinhada à esquerda, 5 milímetros como entrada de primeira linha e selecione a opção "Hifenizado".

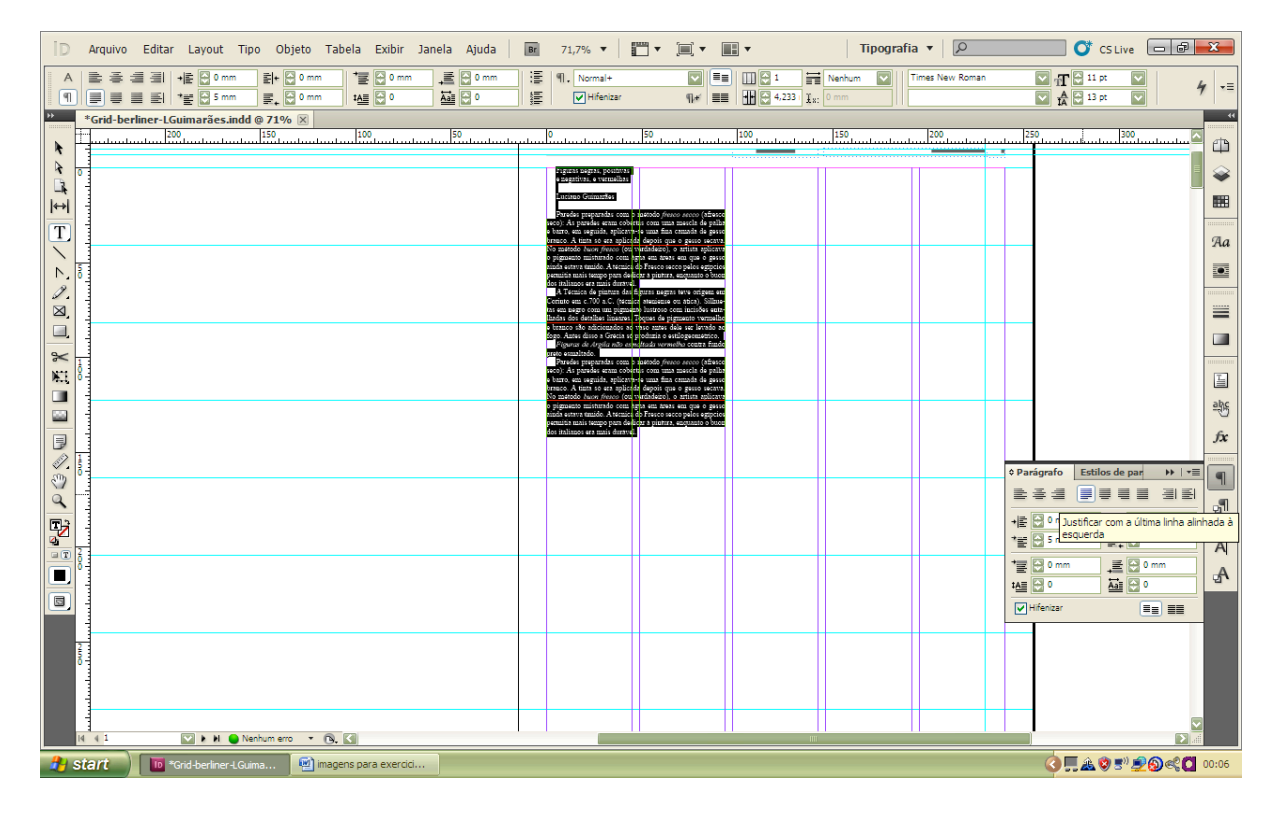

23. Repita o procedimento para a assinatura e para o título: use a seguinte configuração:

Assinatura: Times New Roman, itálico, corpo 9, entrelinha 13, centralizado, sem hifenização e sem recuo de primeira linha. *Título*: Em duas linhas, Times New Roman, bold, corpo 24, entrelinha 26, centralizado, sem hifenização e sem recuo de primeira linha.

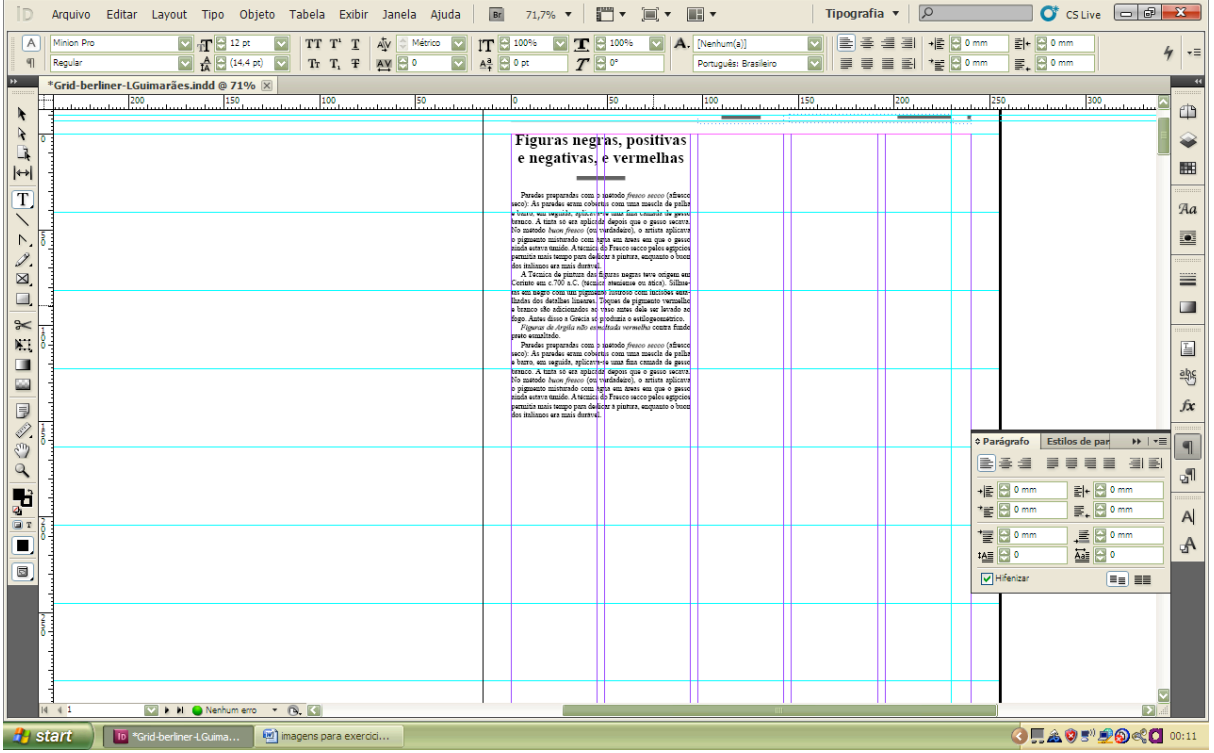

Agora vamos dar um acabamento gráfico simples para o box.

24. Acompanhe os passos pelas duas figuras seguintes. Selecione o box com a ferramenta "Seleção" (com a seta preta na caixa de ferramentas acionada e um clique sobre o box). Clique sobre o box com o botão direito do mouse para abrir a caixa de opções. Escolha "Opções de quadro de texto". Na caixa de diálogo que abrirá, determine 3 mm de espaçamento interno em cada lado do box. Escolha o alinhamento vertical "Inferior". Com a opção "Visualizar" selecionada você já poderá observar que o texto não encostará mais nos limites (bordas) do box e o bloco de texto estará alinhado pelo pé do box. Confirme com Ok.

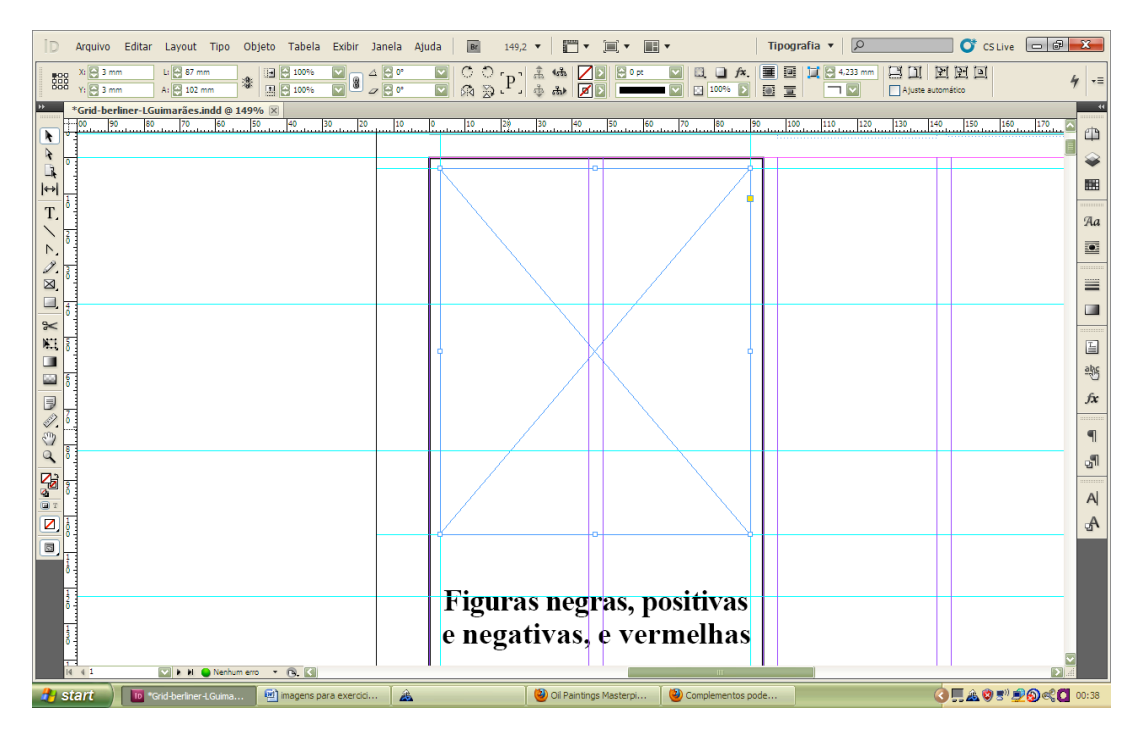

25. Para desenhar fios delimitando o box, basta selecionar o box e determinar a espessura e o tipo de filete na paleta de comandos superior "Control" (se não estiver na tela procure-a em "Janela>>Controle" no menu principal. Vamos optar por um fio contínuo de 2 pontos de espessura.

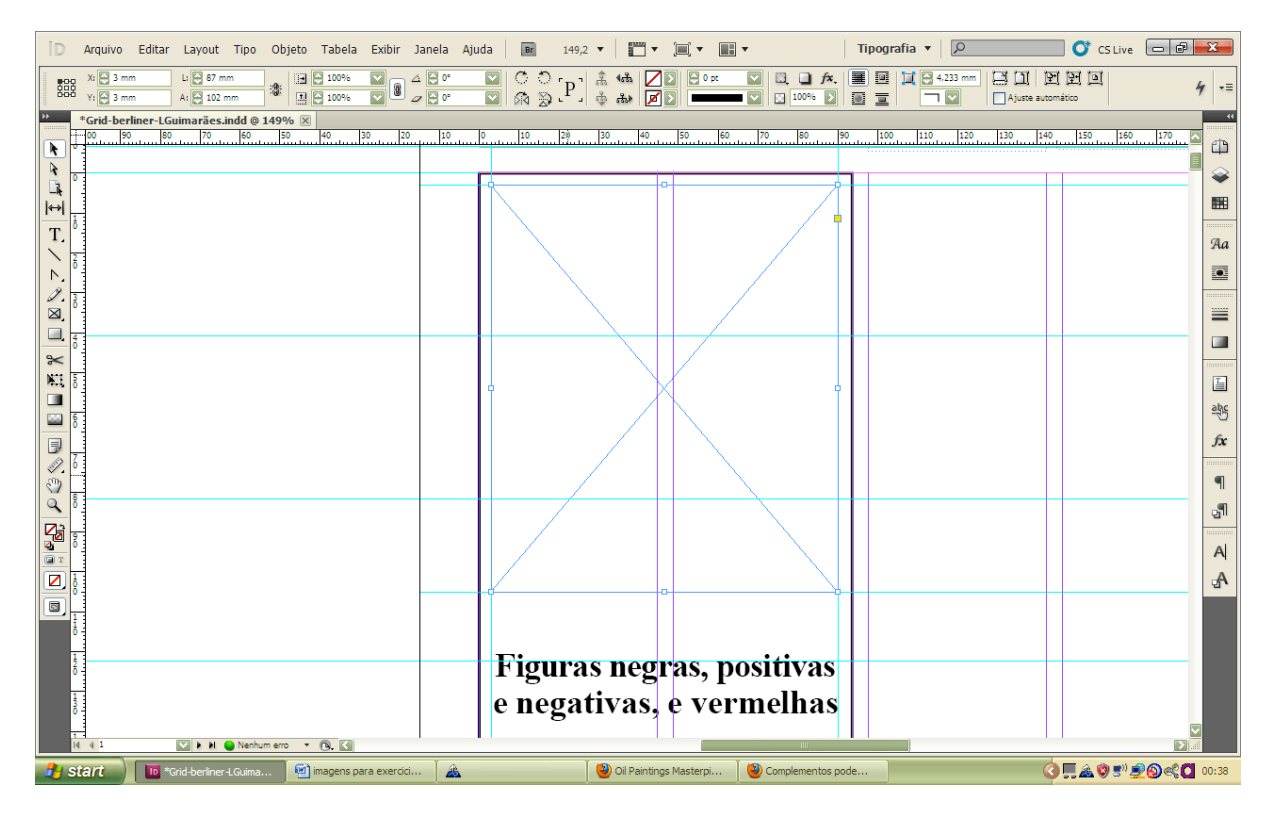

26. Como notamos que o título acabou ficando em três linhas e não mais em duas, vamos forçar o tracking (ajuste do espaço entre letras) das duas primeiras linhas: o valor -20 foi suficiente sem comprometer o conforto visual no espaçamento entre letras. Cheque o resultado obtido até o momento, visualizando a página sem as guias. Vimos isso no passo 13. De forma mais fácil, aperte W do teclado sem nada ter sido selecionado. Para voltar ao modo de exibição com guias, aperte W, novamente.

27. Volte para a visualização com guias e vamos aplicar uma imagem. Para mais segurança no alinhamento da imagem, crie novas guias para delimitar a área reservada para a imagem. Deixe a imagem a 3 milímetros de afastamento dos limites do filete. Para isso, convém usar ampliação (como no passo 16). Use também o preenchimento numérico do eixo y ou x que estará disponível na paleta de controle quando a guia estiver selecionada.

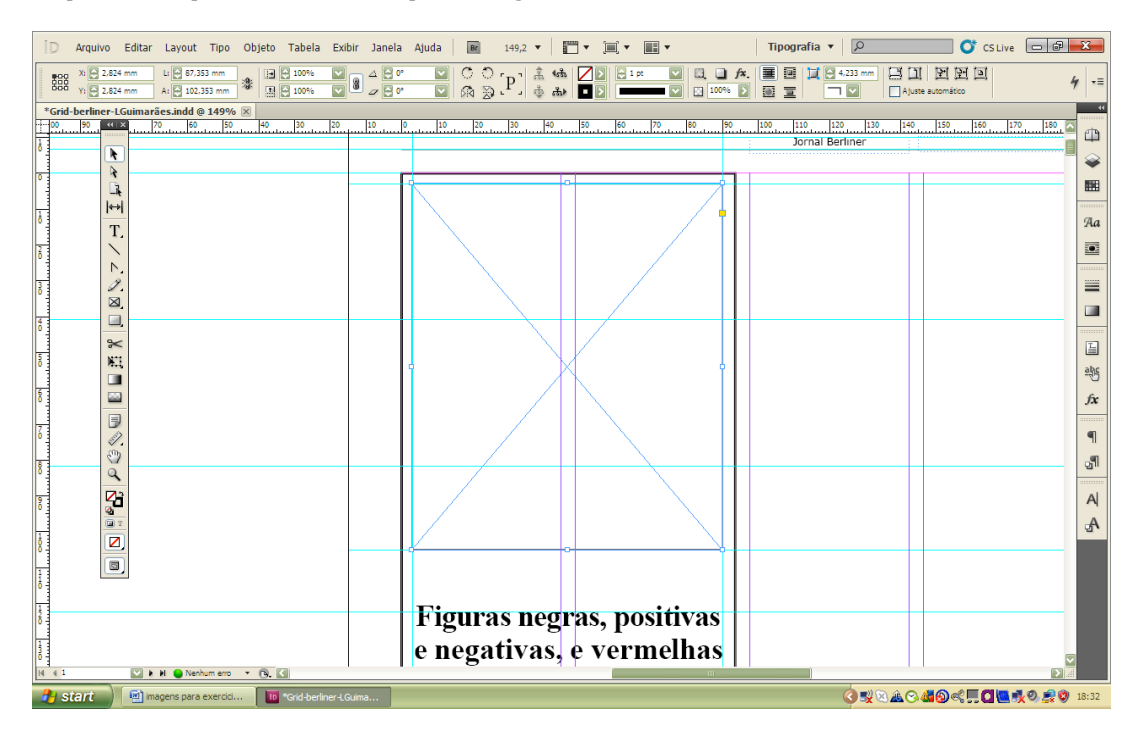

28. Na área delimitada pelas novas guias, desenhe o quadro a partir do "Quadro de retângulo" da caixa de ferramenta (da mesma forma que nos passos 17 e 18), preenchendo o espaço de 2 ½ colunas na altura. Determine 1 pt para a espessura da linha dessa caixa (como feito no passo 25).

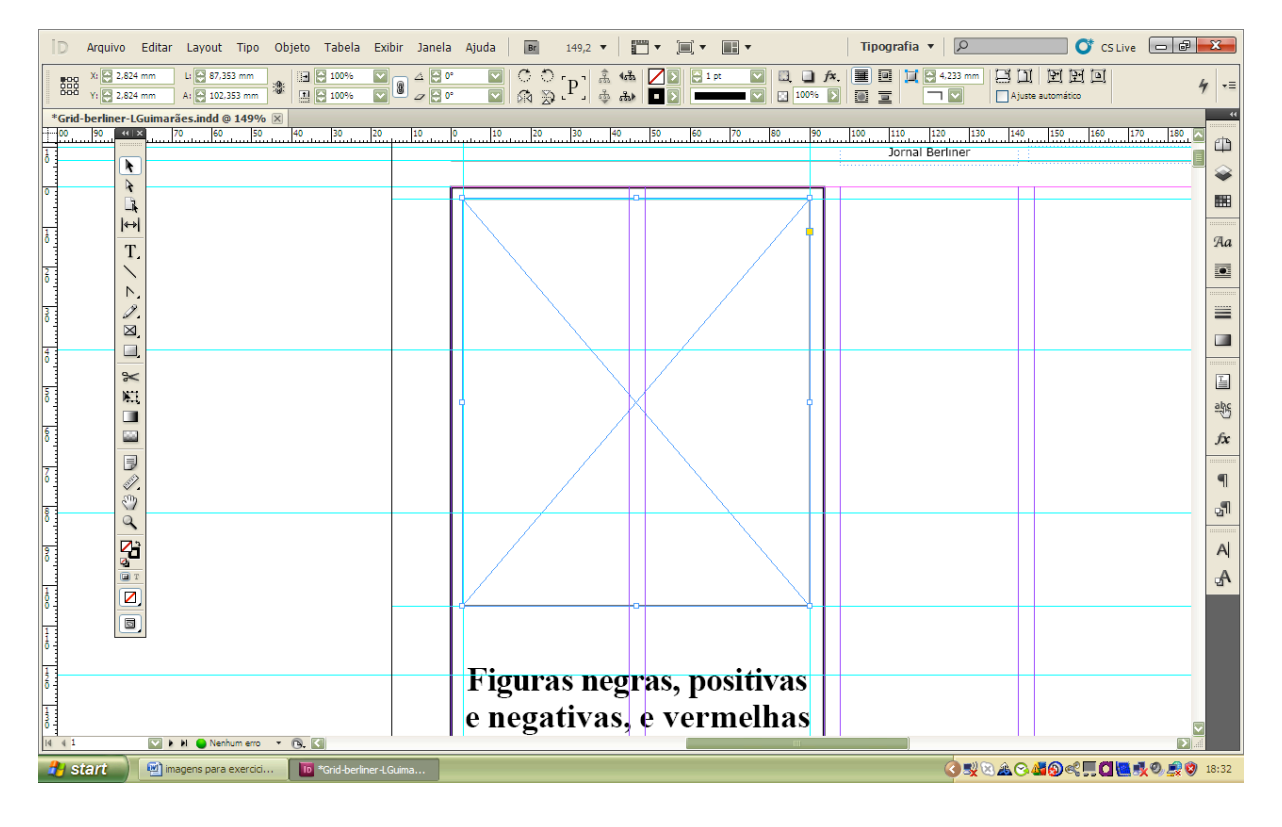

29. Com essa área selecionada, a imagem é importada pelo menu principal em Arquivo >>> inserir. Se o arquivo selecionado for de um formato compatível (tiff, jpg etc.), automaticamente será importado para a área selecionada.

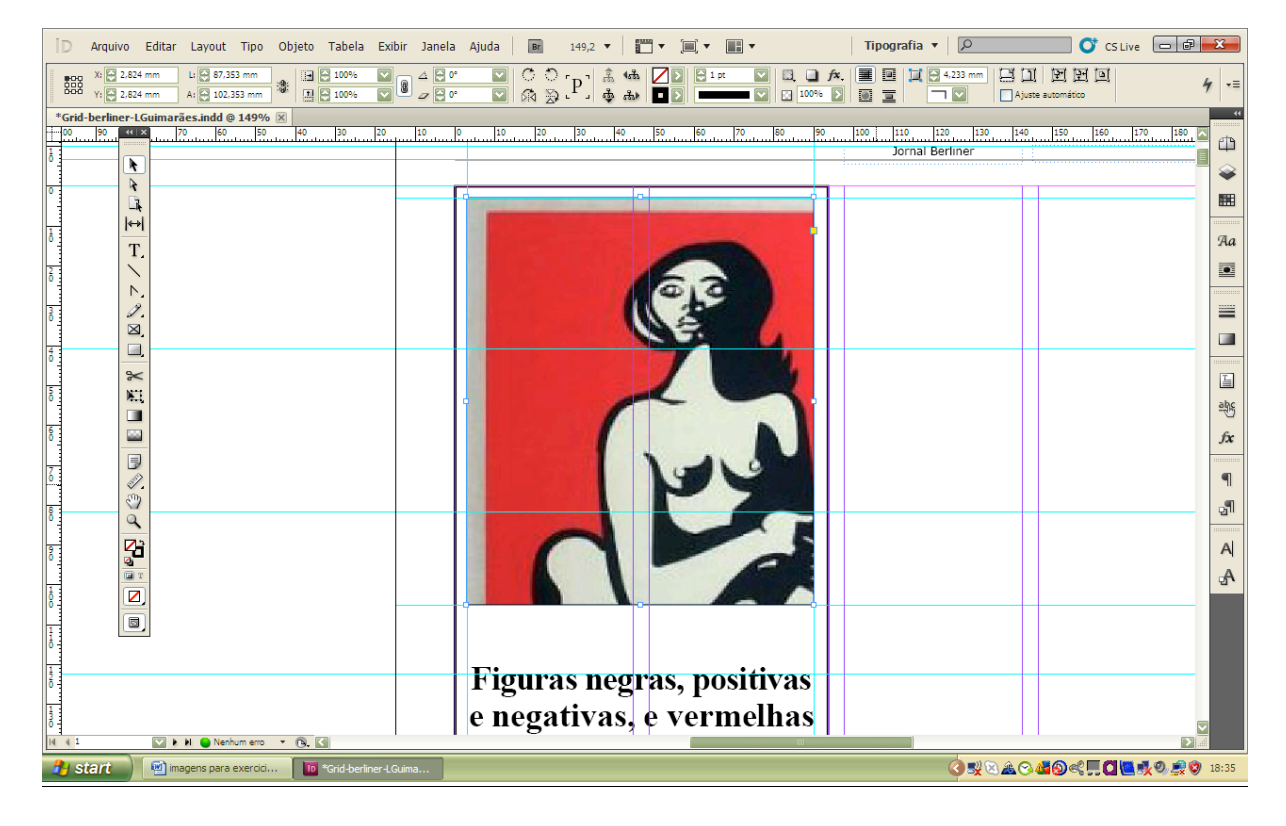

30. Como a imagem era maior que o espaço reservado (deveríamos ter preparado a imagem antes em um programa editor de imagens como Photoshop...), devemos selecionar, a partir do menu principal o seguinte caminho (com a imagem selecionada): Objeto >>> Ajuste >>> Preencher quadro proporcionalmente (Alt + Shift + Ctrl + C).

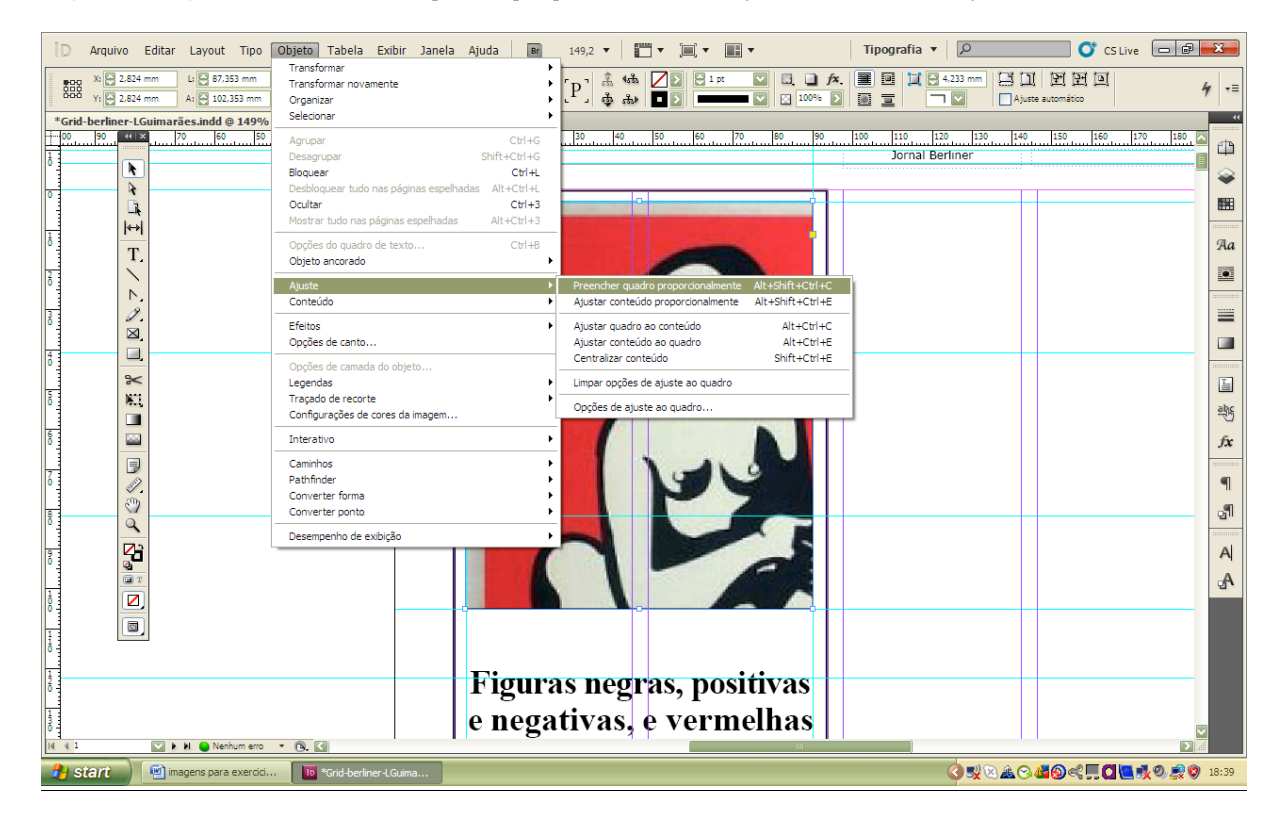

31. Nesse caso, convém editarmos o espaço para a imagem, usando uma combinação de recursos: Para recortar, movimente as cantoneiras da imagem; para aumentar ou diminuir a imagem, pode-se usar os comandos do alto em que aparecem valores de 100%. Para movimentar uma imagem dentro do quadro coloque o cursor sobre o meio da imagem e arraste a imagem (aparecerá um ícone de mão), etc. Experimente as várias possibilidades de Objeto >>> Ajustes.

Caso você precise fazer ajustes no tamanho da imagem, use os seguintes recursos: a) – Com ferramenta "Seleção", arraste os cantos para recortar imagens. B) – Fazer isso enquanto segura a tecla shift significa que a redução era na mesma proporção entre altura e largura da era inicial. C) – Se a tecla segurada for control, ao invés de corte teremos redução da imagem. Se juntamente com Ctrl segurarmos Shift, a imagem era reduzida proporcionalmente.

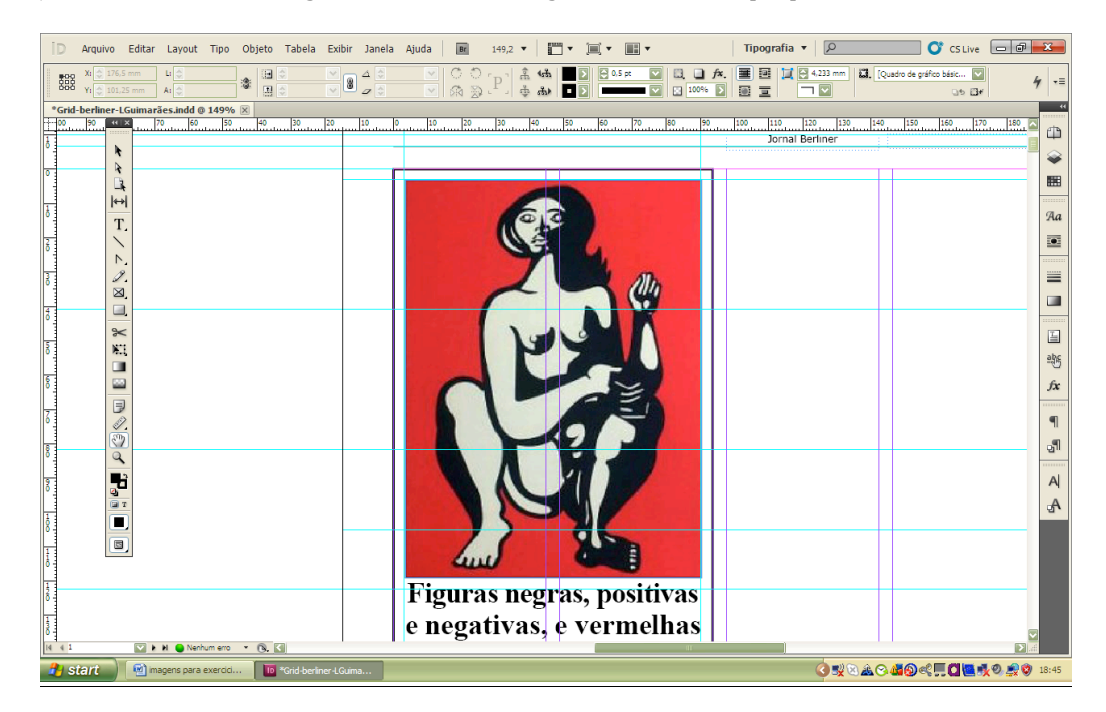

32. Como podemos notar, não há espaço para a legenda, assim como há uma série de linhas no texto que mal aproveitam a largura da coluna. Nesse caso, se necessário, podemos selecionar o texto e alterar o valor de tracking (no menu de comandos) no alto, onde temos a indicação "AV" sublinhada por uma seta de dois sentidos (que representa a aproximação entre letras). Nesse exemplo, o texto passou a ocupar três linhas a menos na altura com o uso de -10 em tracking.

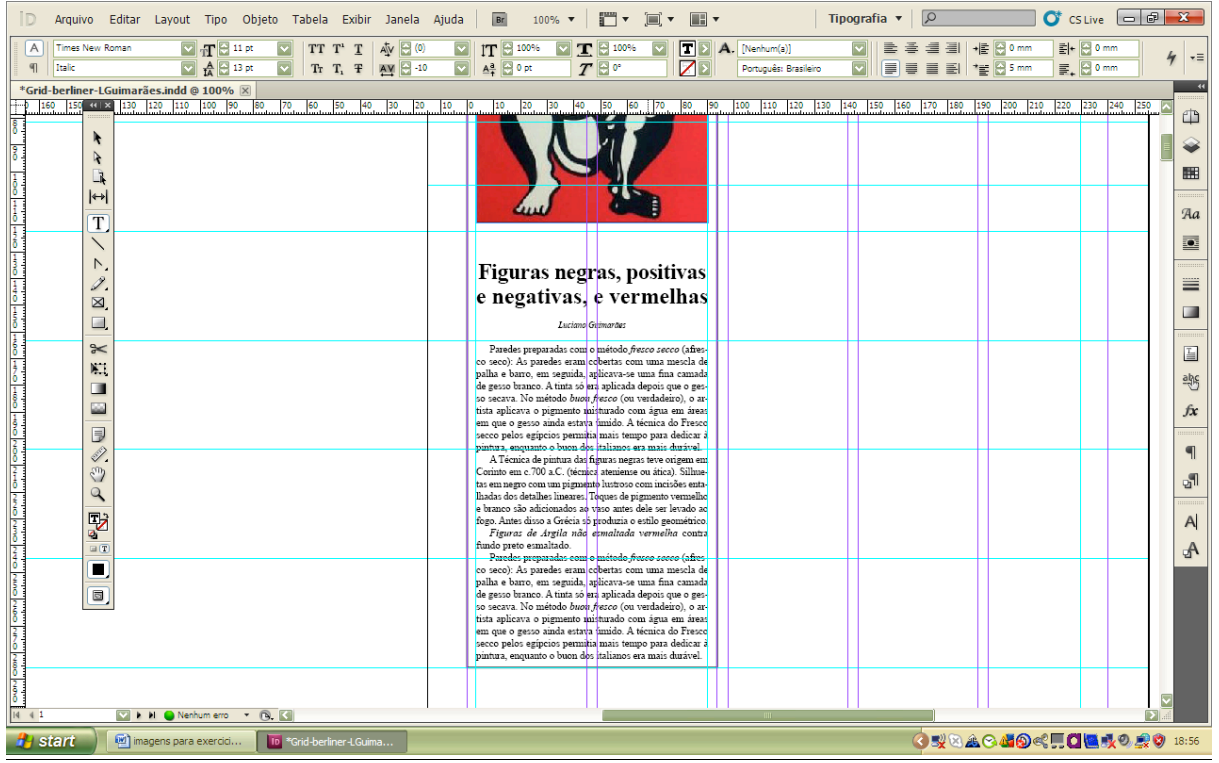

33. Desenhe uma nova caixa de texto em Times New Roman, Itálico, corpo 9, alinhado à esquerda ou centralizado, na largura da imagem. O rendimento deve ser de aproximadamente 60 caracteres (incluindo espaços em branco). Aproxime a caixa de texto da foto, mas não encoste nela.

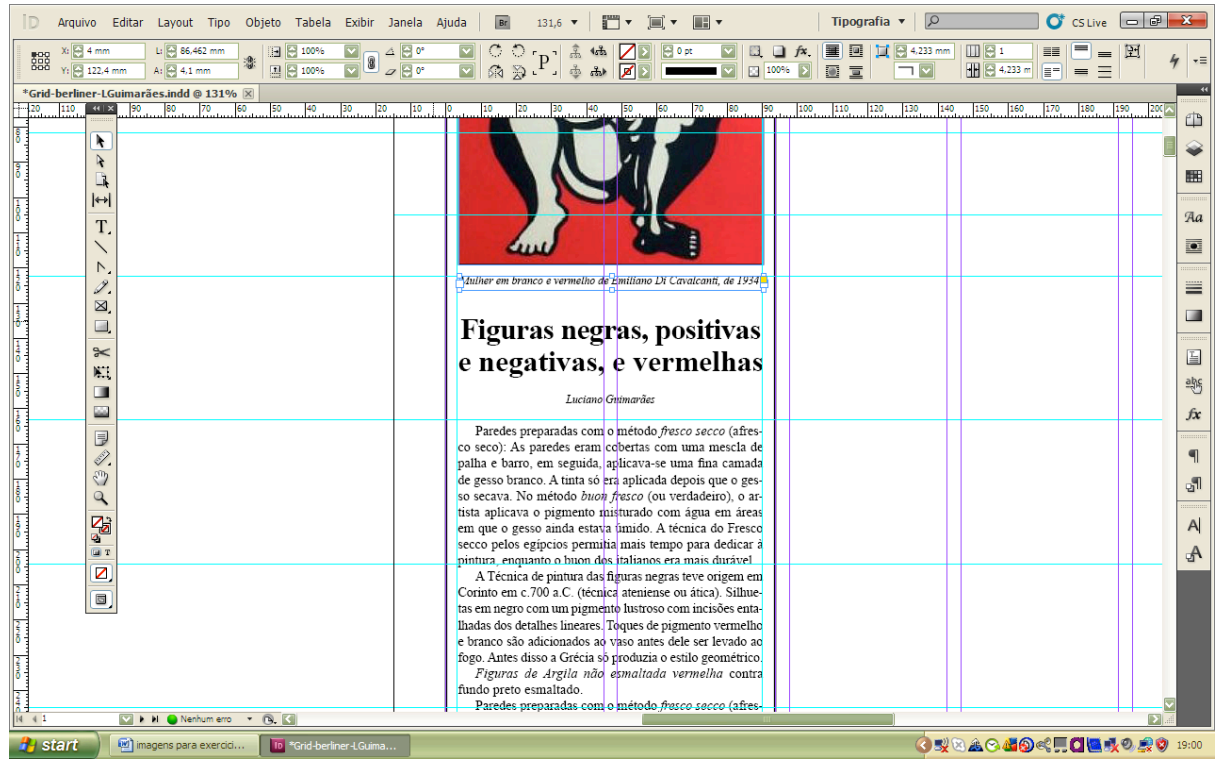

34. Em um espaço ainda não utilizado, faça uma caixa de texto para o crédito da foto. Configure o texto para Verdana, corpo 4, alinhado à esquerda. Selecione a caixa de texto, localize na barra superior a opção de rotação (veja canto superior direito da segunda figura a seguir) e escolha-90 graus. Encaixe o crédito entre a foto e a borda do box, no canto superior direito.

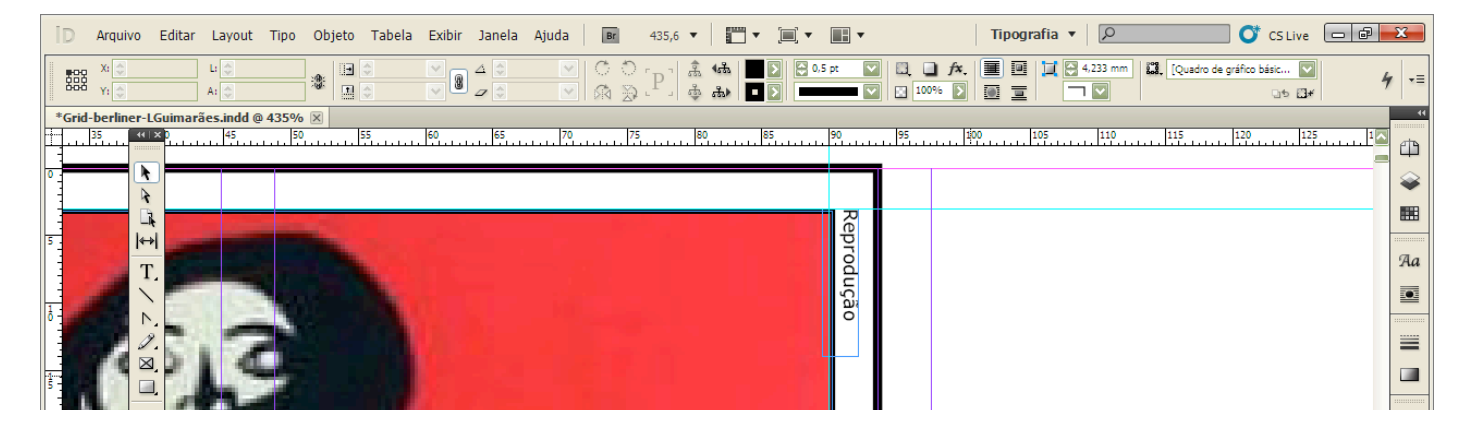

35. Pronto! Está aí o box desenhado. Use o passo 13 para ver o resultado final.

Para facilitar o deslocamento de todo o box para outra area da página, caso preciso durante o desenho da página, arraste o Selection tool para selecionar todos os elementos do box ao mesmo tempo e agrupe-os com Objeto >> Agrupar do menu principal. Agrupado, todos os elementos podem ser deslocados ao arrastá-los como se fossem um só elemento.

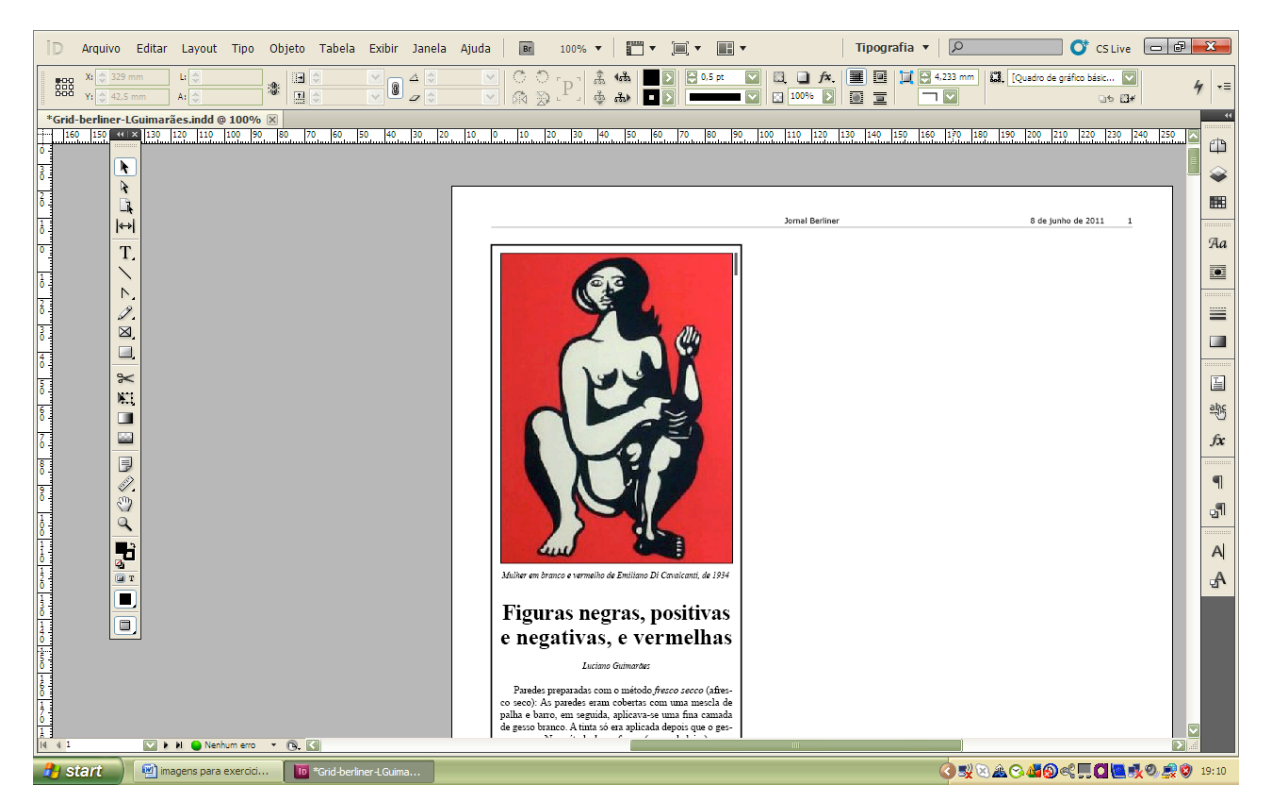

36. Exporte o arquivo para o formato PDF utilizando Arquivo >>> Predefinições do Adobe PDF >>> Menor tamanho do arquivo (se fosse para enviar para gráfica, seria Impressão de alta qualidade). Na caixa de opções que surgirá, não se esqueça de marcar apenas as páginas utilizadas com aplicação do boxe (no item General) e determine qualidade média para a compressão de imagens (greyscale e colour), apenas para diminuirmos o tamanho dos arquivos. Para servicos profissionais, prefira a qualidade máxima.

37. Postar arquivo no Moodle-Stoa, Disciplina TGJ-Jormat16

Obs.: Não precisa enviar os diagramas dos outros dois formatos .